108.08.13 製作

# **高雄市學生學習歷程檔案系統 操作手冊**

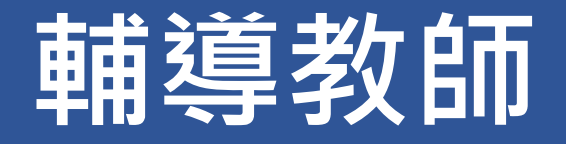

# 目錄

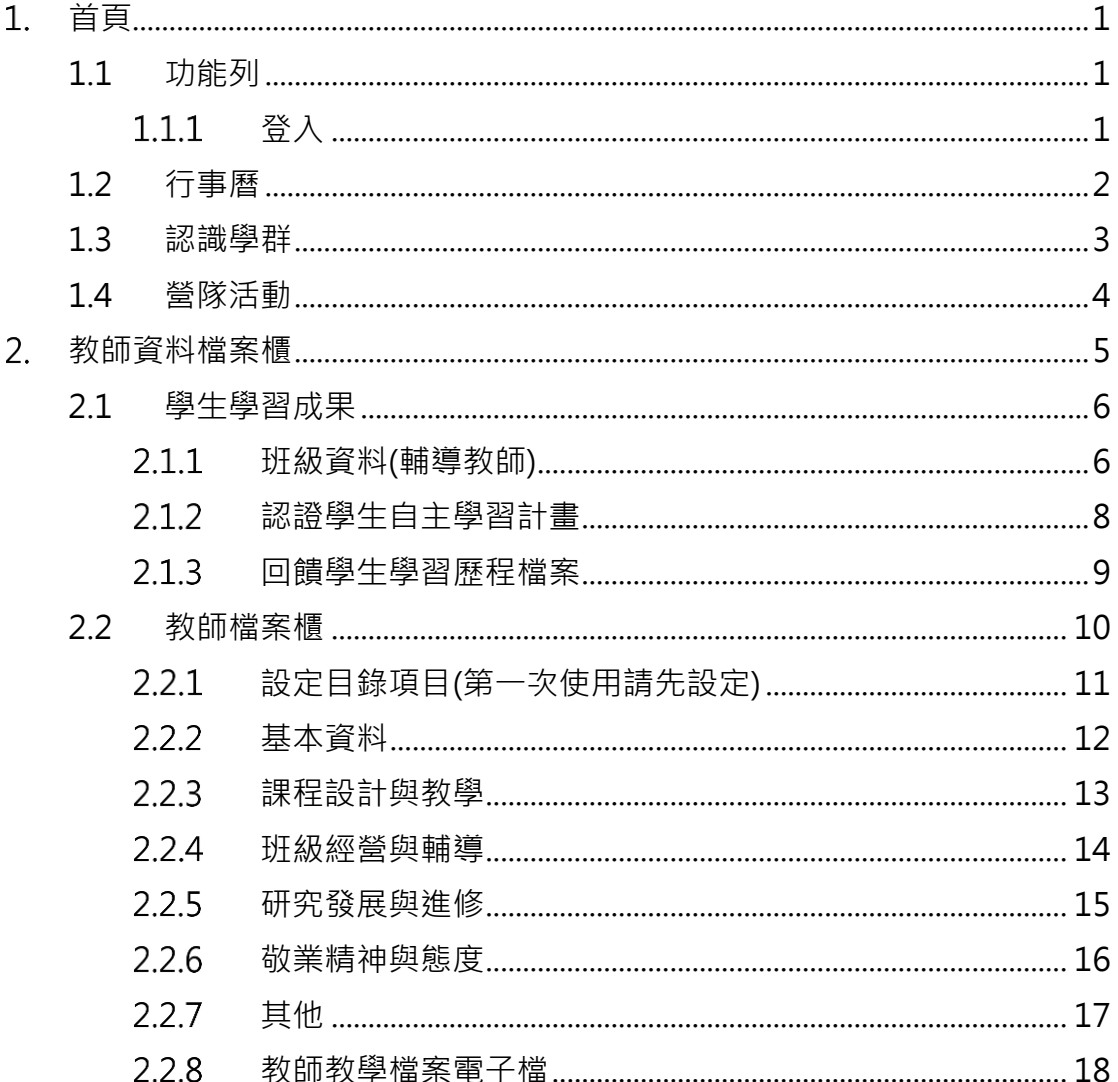

# <span id="page-2-0"></span>**首頁**

# <span id="page-2-2"></span><span id="page-2-1"></span>**1.1 功能列**

# 1.1.1 登入

登入方式

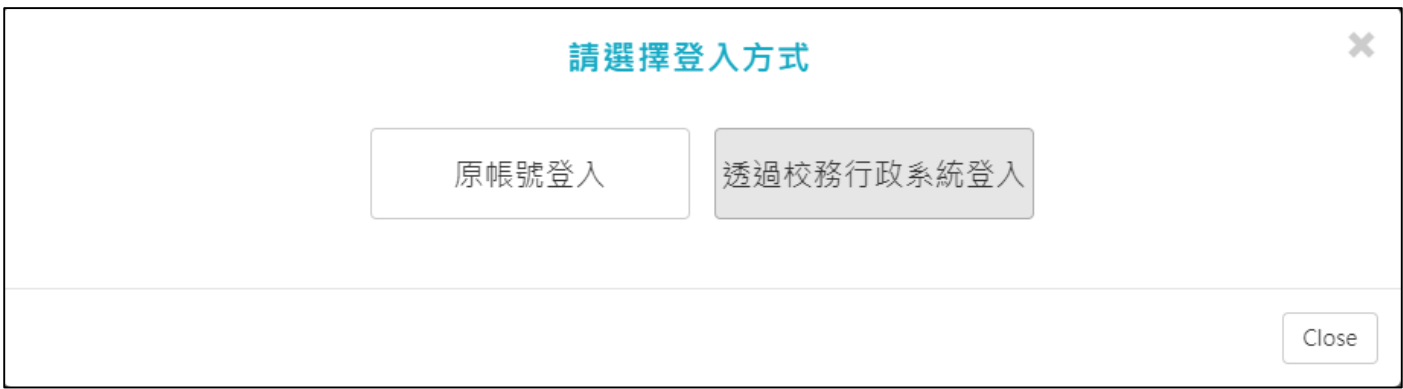

#### ● 原帳號登入

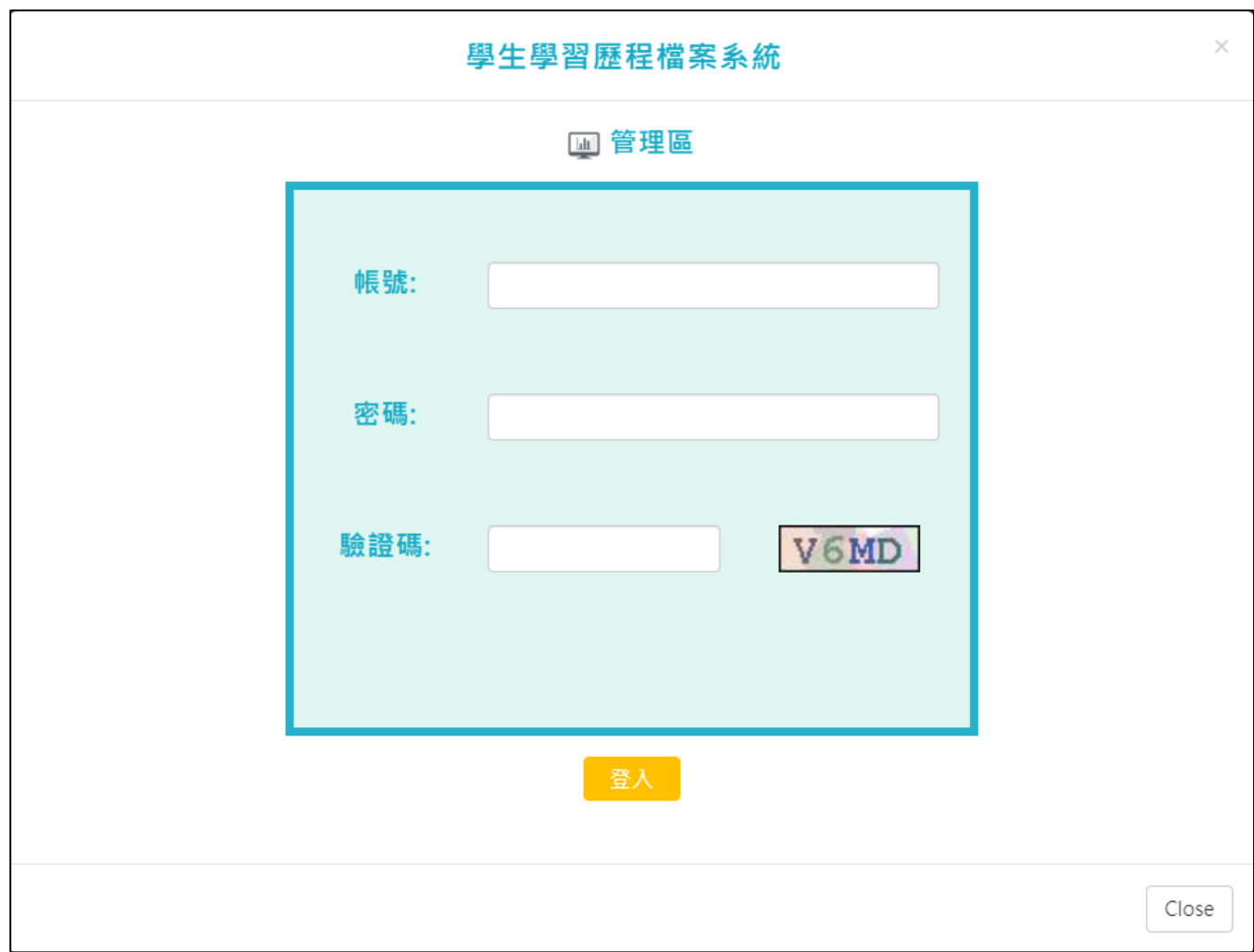

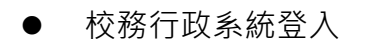

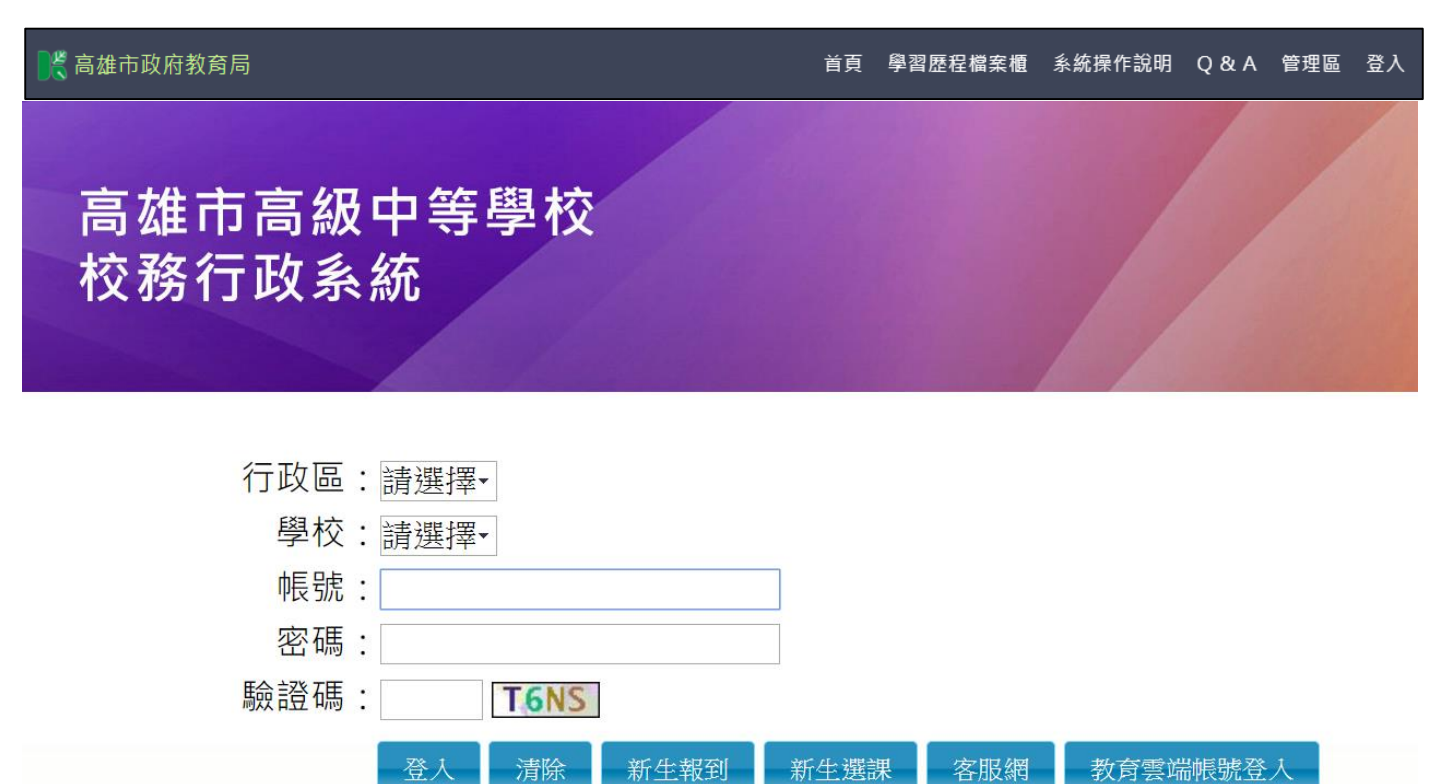

新生報到

新生選課

# <span id="page-3-0"></span>**1.2 行事曆**

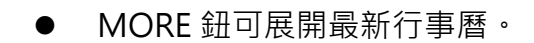

登入

清除

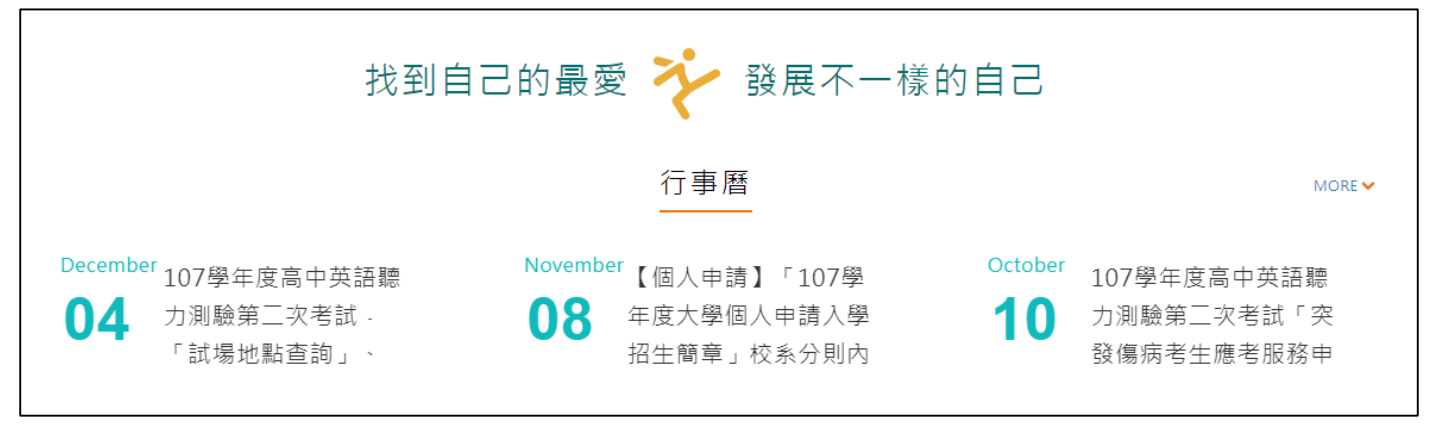

# <span id="page-4-0"></span>**1.3 認識學群**

全國技專校院

查詢全國各地有哪幾所技專校院

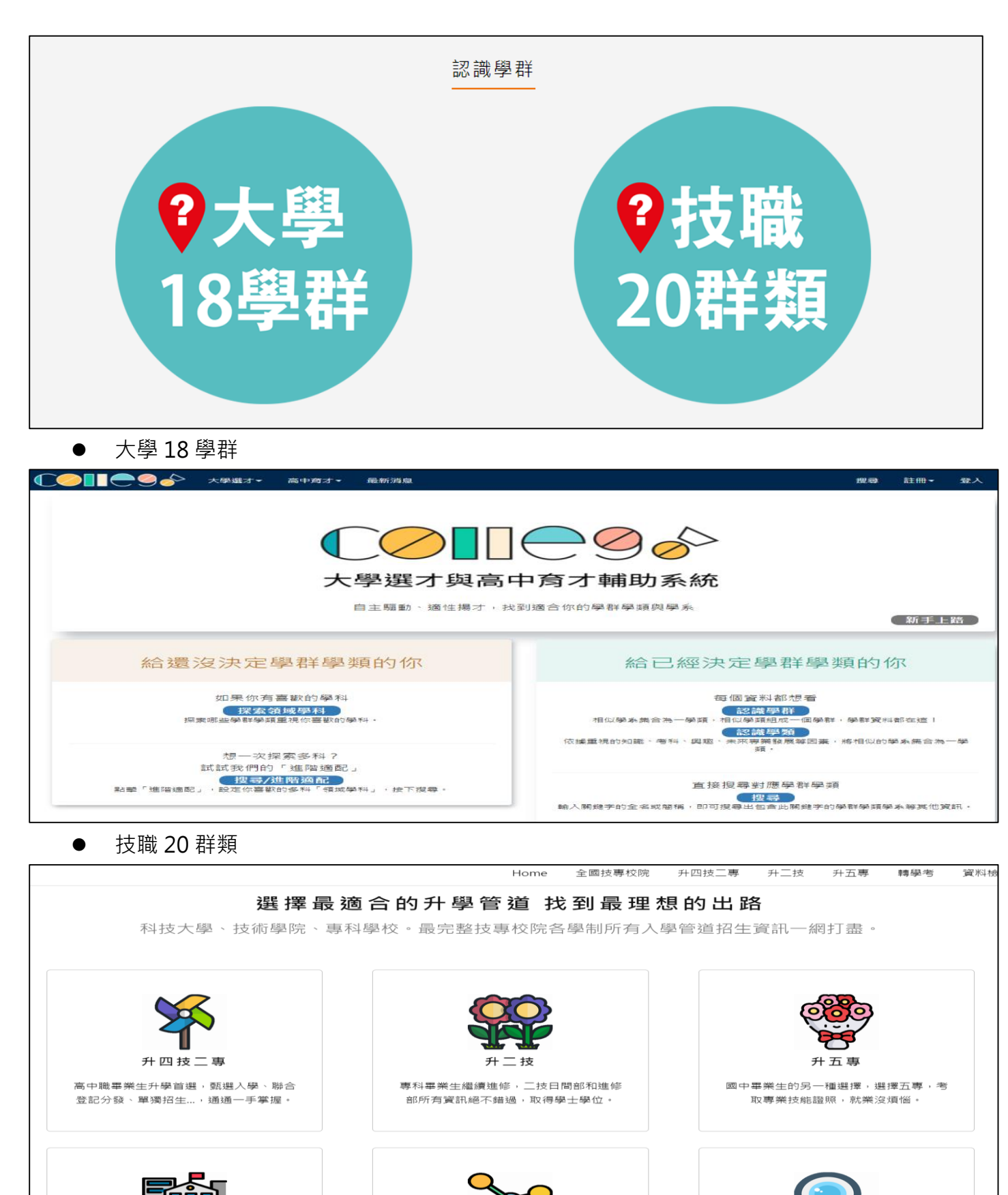

# <span id="page-5-0"></span>**1.4 營隊活動**

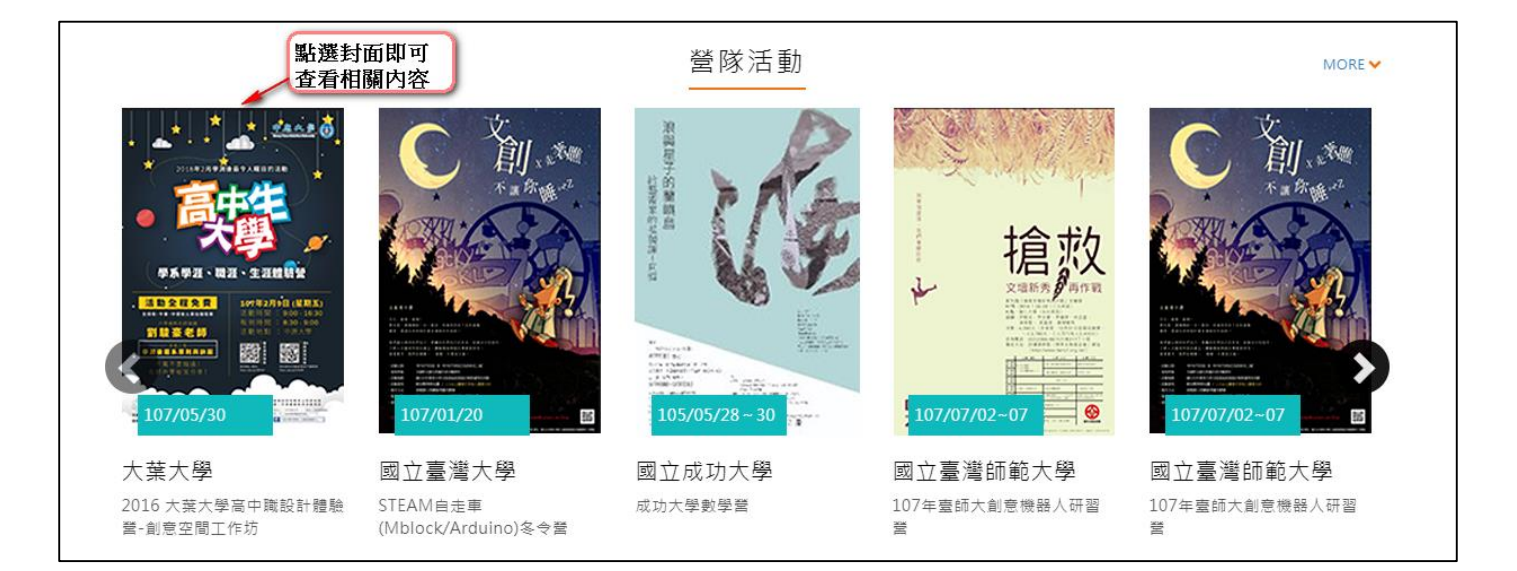

# <span id="page-6-0"></span>**教師資料檔案櫃**

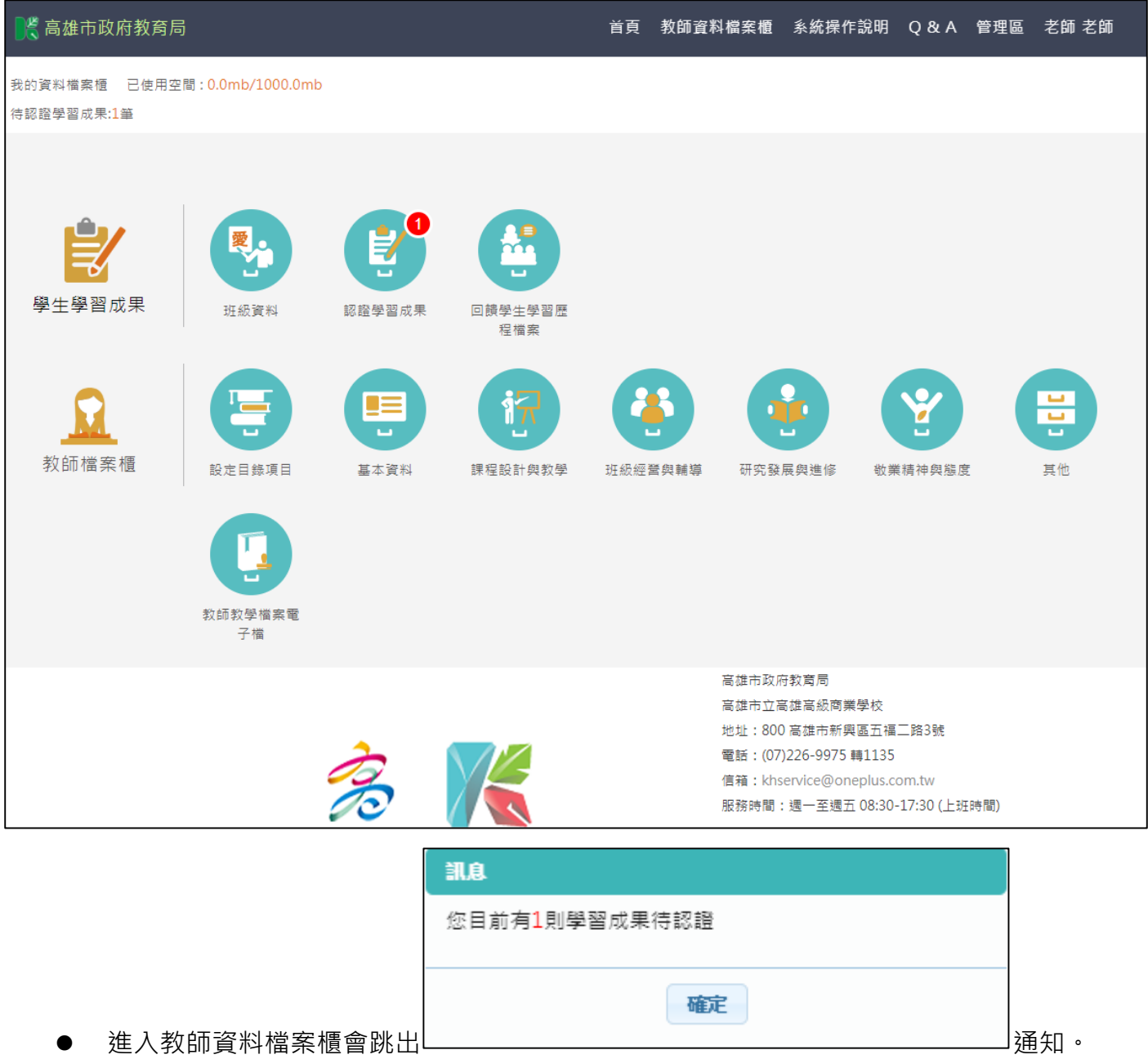

# <span id="page-7-1"></span><span id="page-7-0"></span>**2.1 學生學習成果**

## **班級資料(輔導教師)**

#### ● 查詢學生學習成果及多元表現統計(顯示輔導班級學生)。

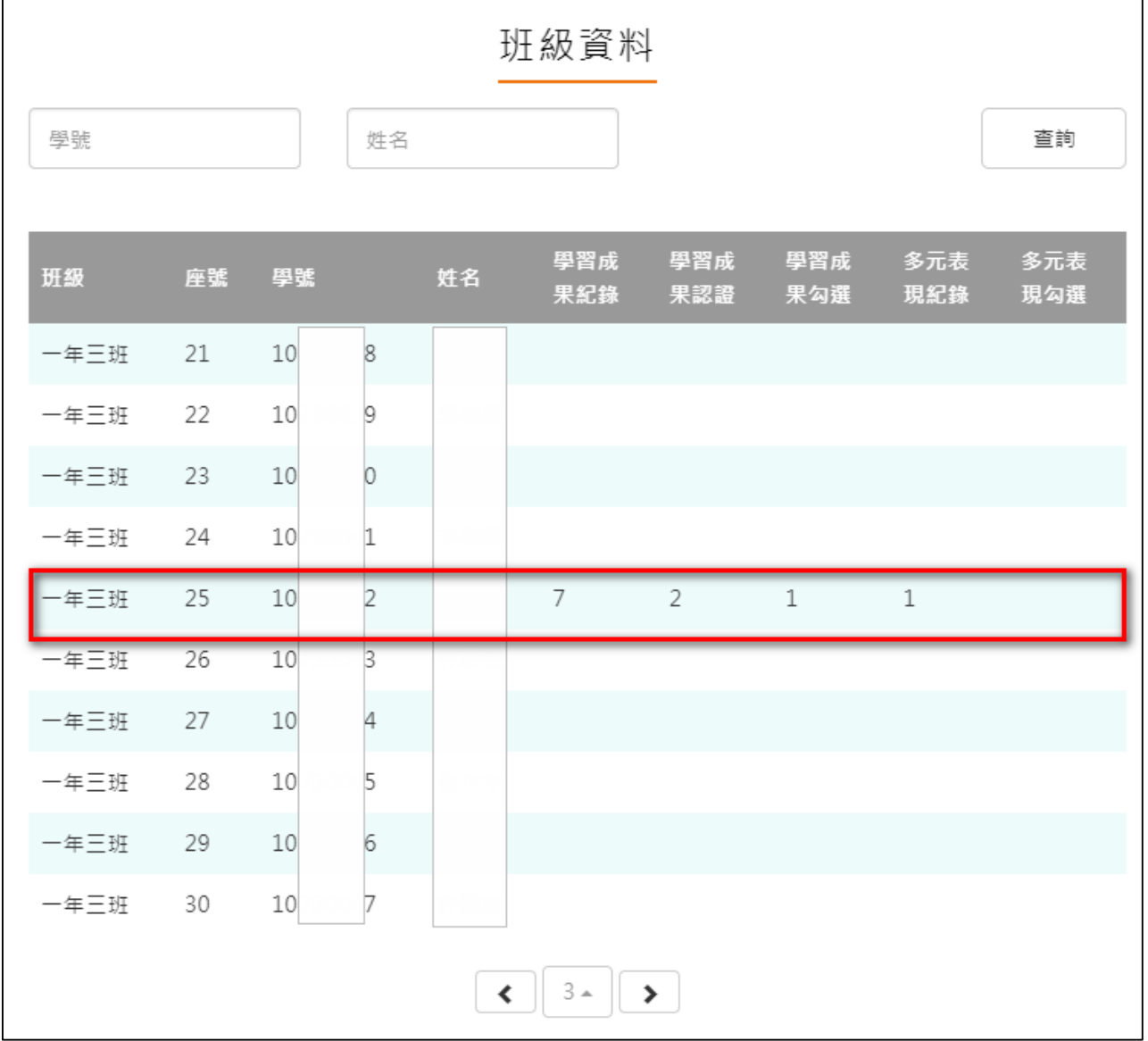

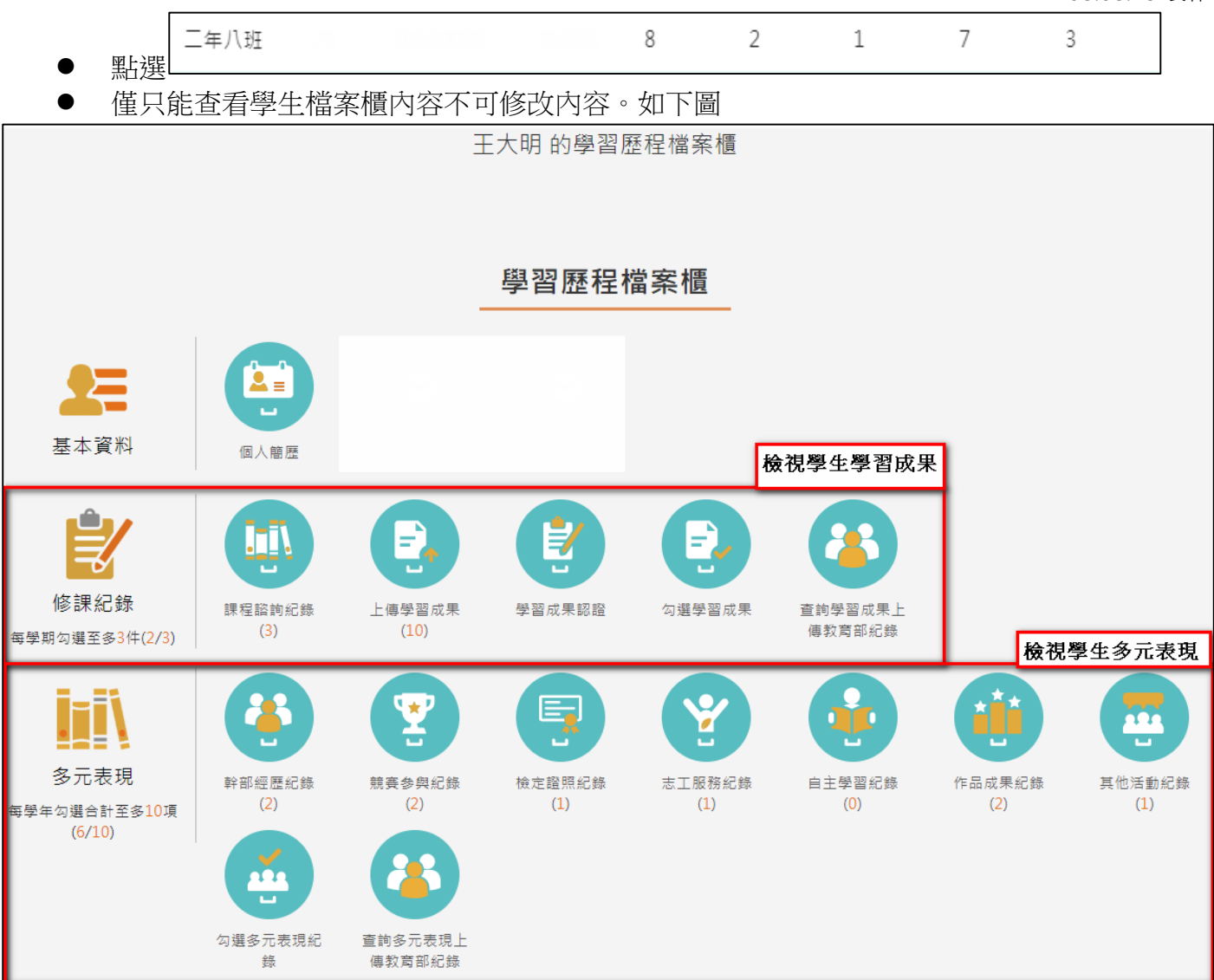

#### **認證學生自主學習計畫**

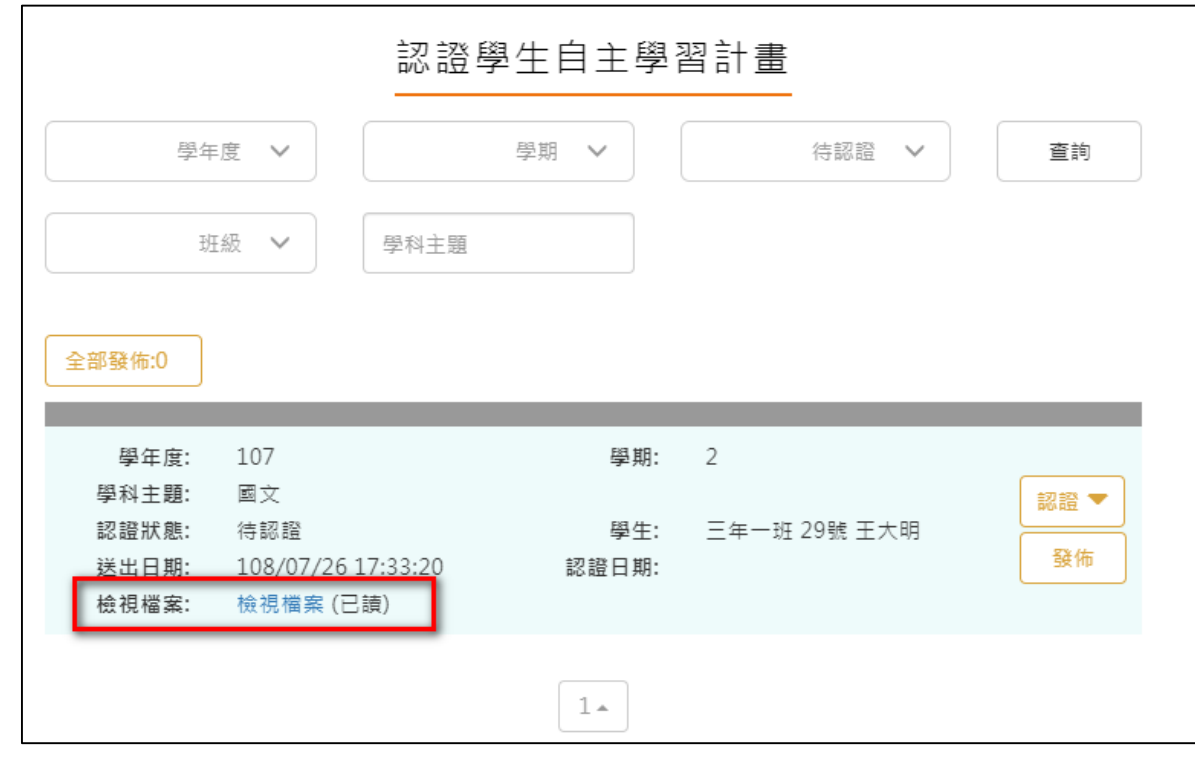

<span id="page-9-0"></span>此作業為學生送出自主學習計畫認證後,教師認證須檢視檔案後(已讀)才能認證通過/不通過

認證通過/不通過時此狀態為暫定,教師可隨時調整,點選 <sup>發佈</sup> 後不可修改認證狀態及

學生收到認證結果,可選擇單一【發佈】或是【全部發佈】。

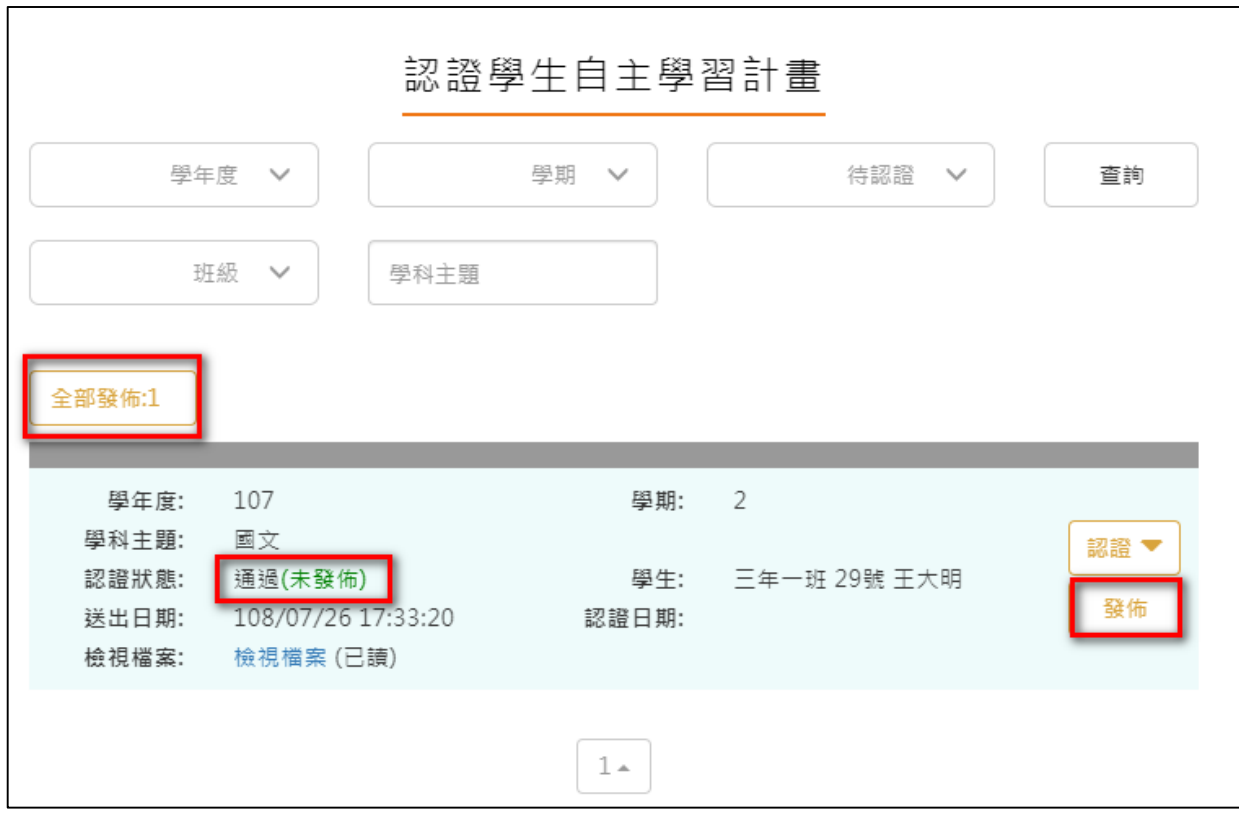

## **回饋學生學習歷程檔案**

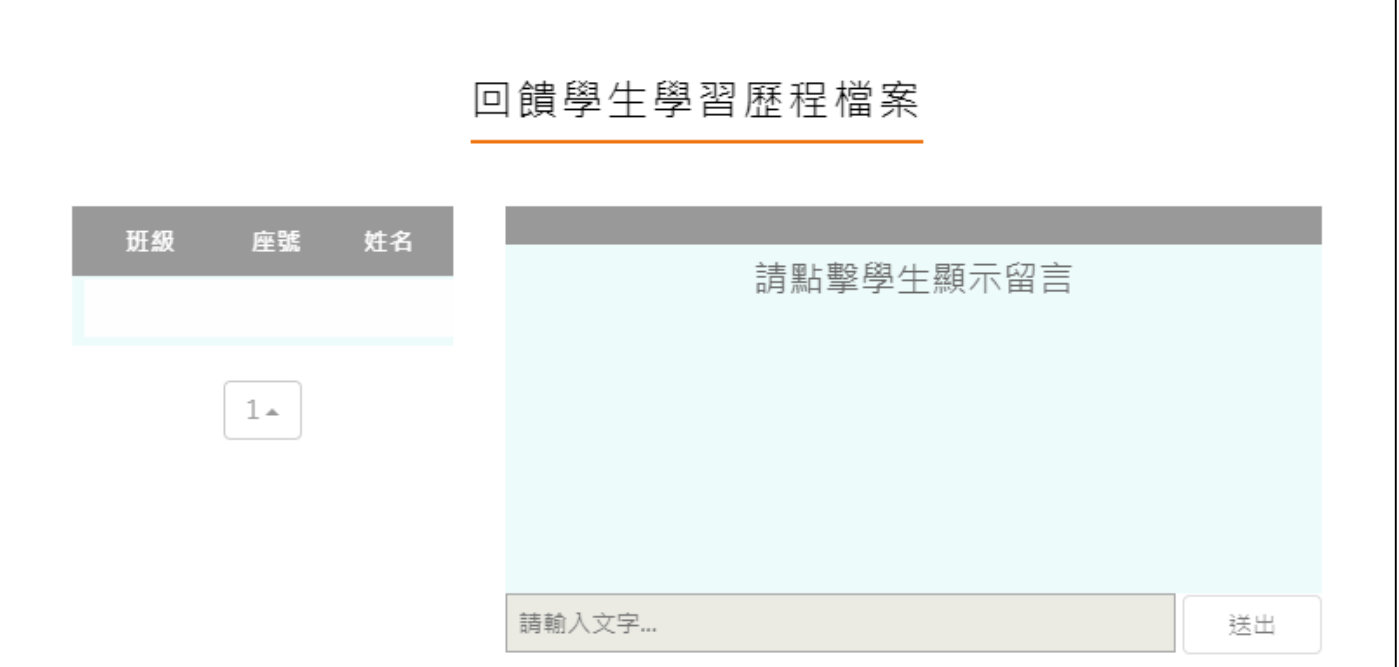

<span id="page-10-0"></span>● 此部分是回覆學生分享檔案向指定的老師提出問題,老師可以回覆學生的功能。

## <span id="page-11-0"></span>**2.2 教師檔案櫃**

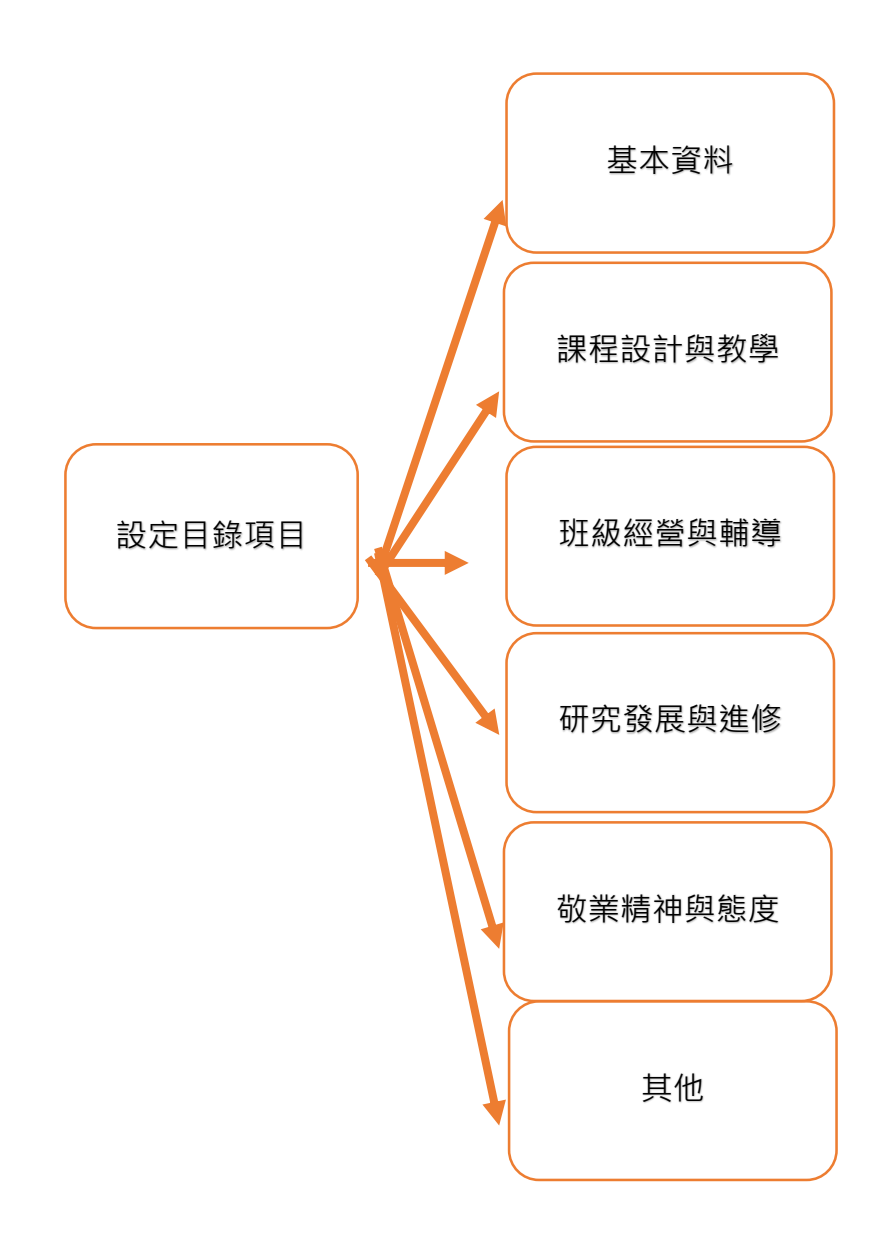

### **設定目錄項目**(**第一次使用請先設定**)

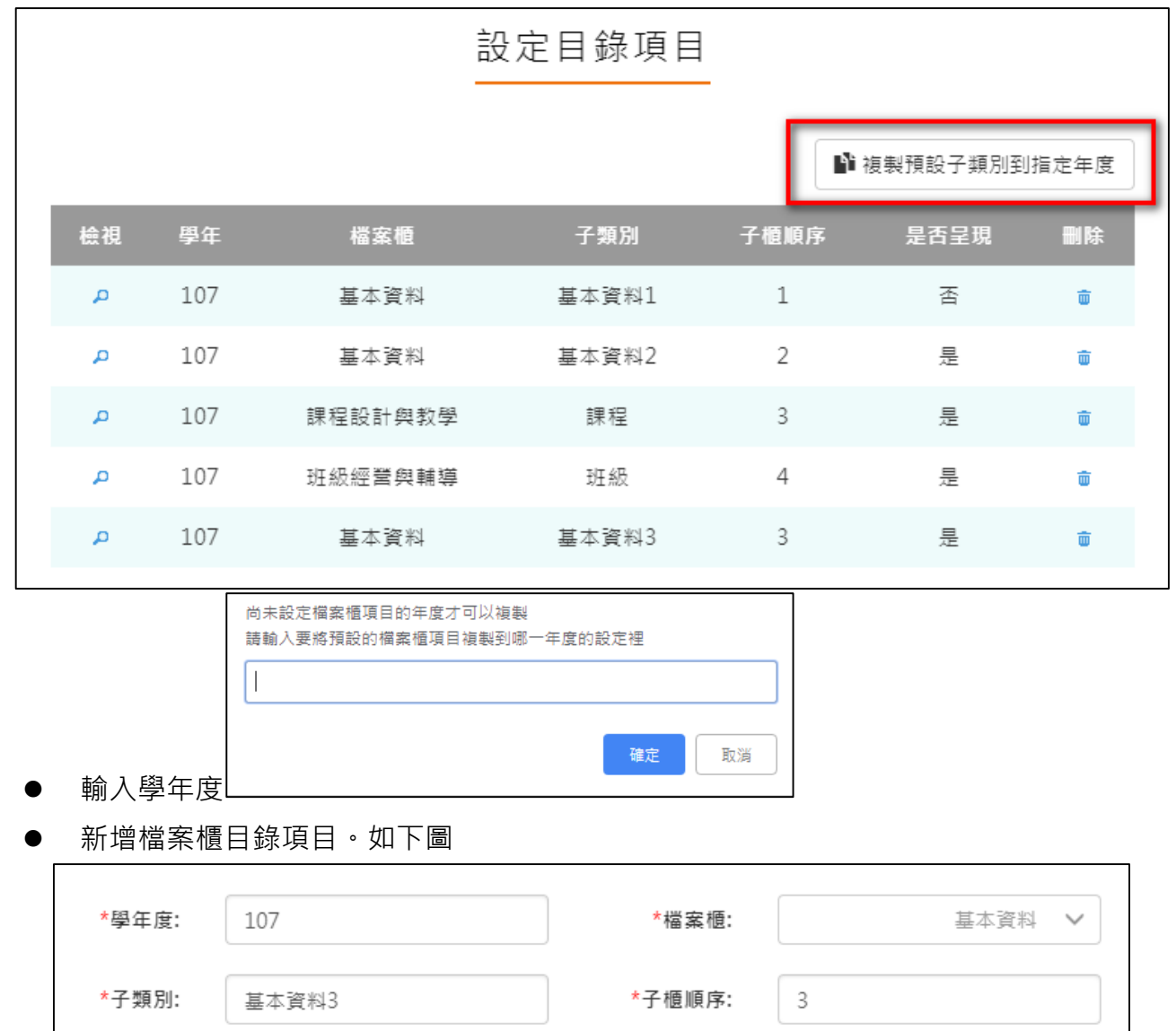

<span id="page-12-0"></span>此功能可以複製預設子類別到指定學年度。

設定後如下圖。

\*是否呈現:

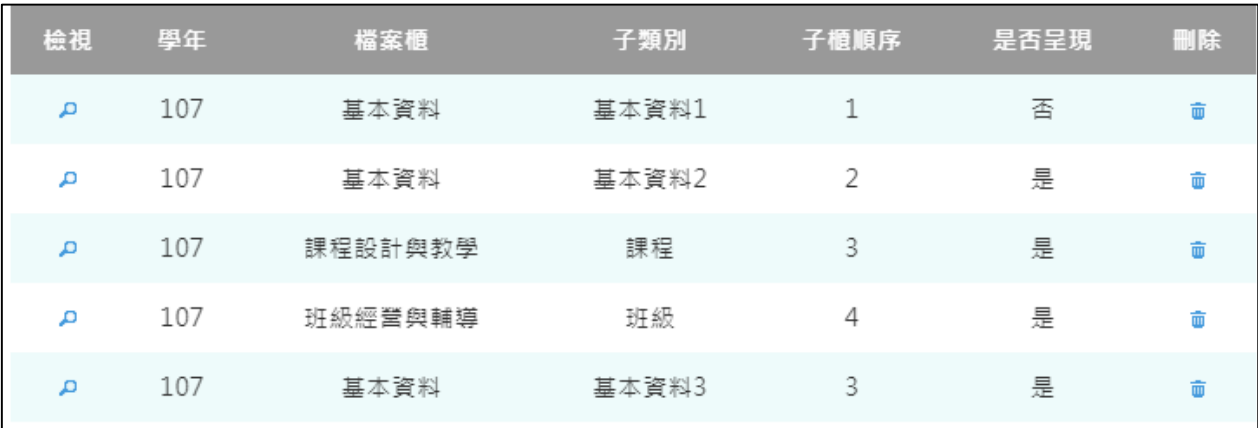

儲存

是 V

### **基本資料**

#### <span id="page-13-0"></span>新增/檢視基本資料檔案櫃。如下圖

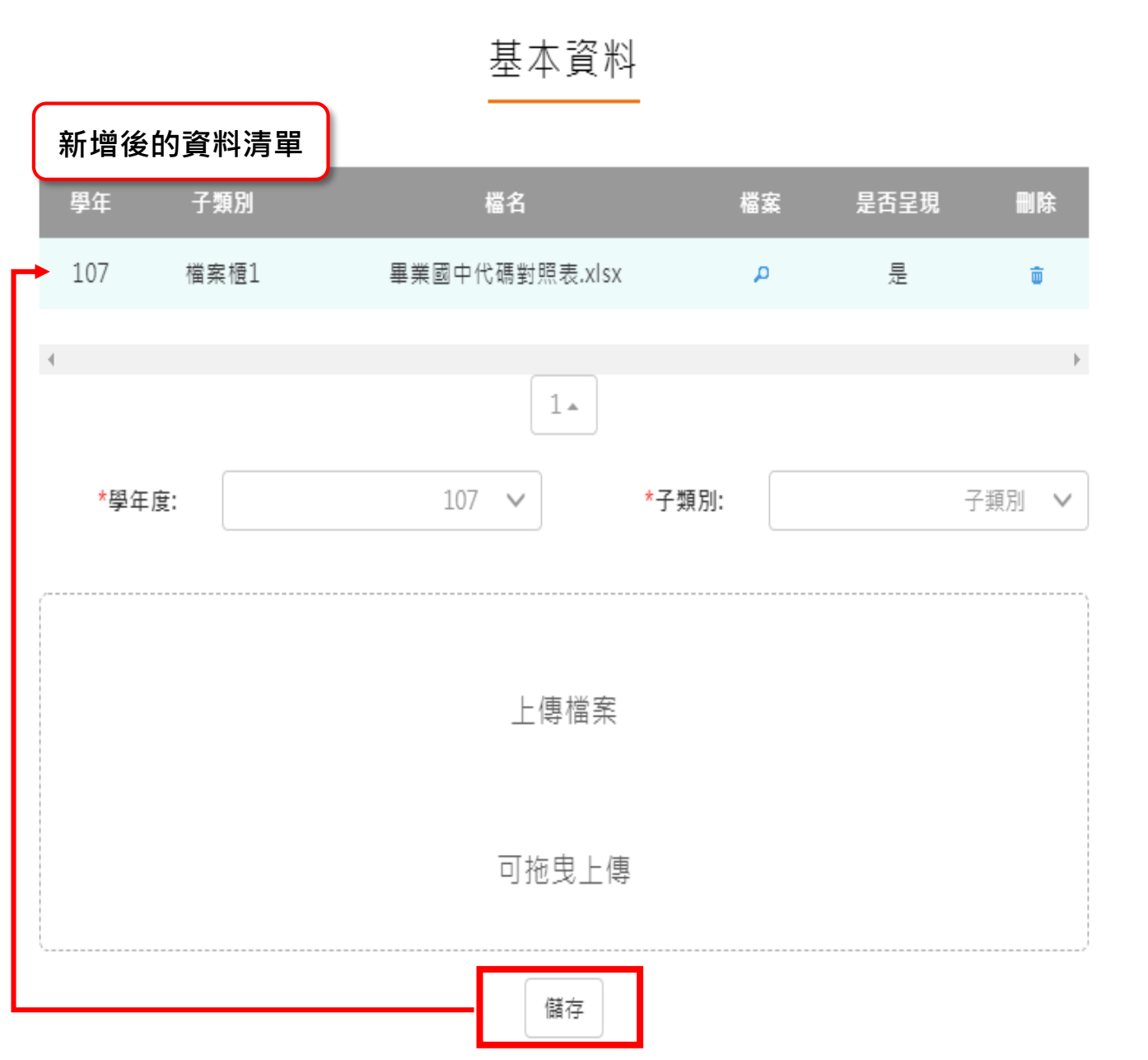

#### **課程設計與教學**

<span id="page-14-0"></span>新增/檢視課程設計與教學。如下圖

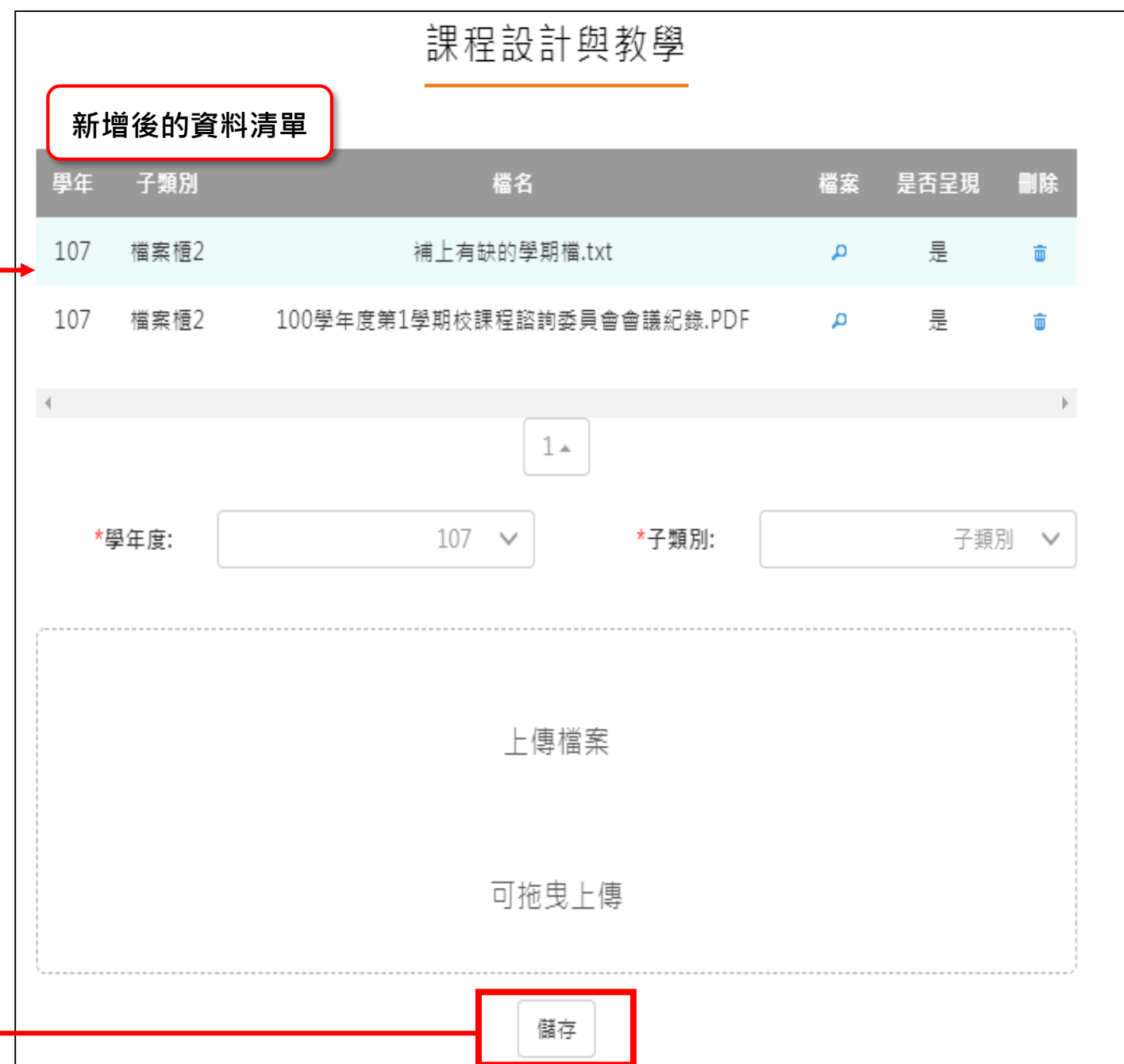

#### **班級經營與輔導**

<span id="page-15-0"></span>新增/檢視班級經營與輔導檔案櫃。如下圖

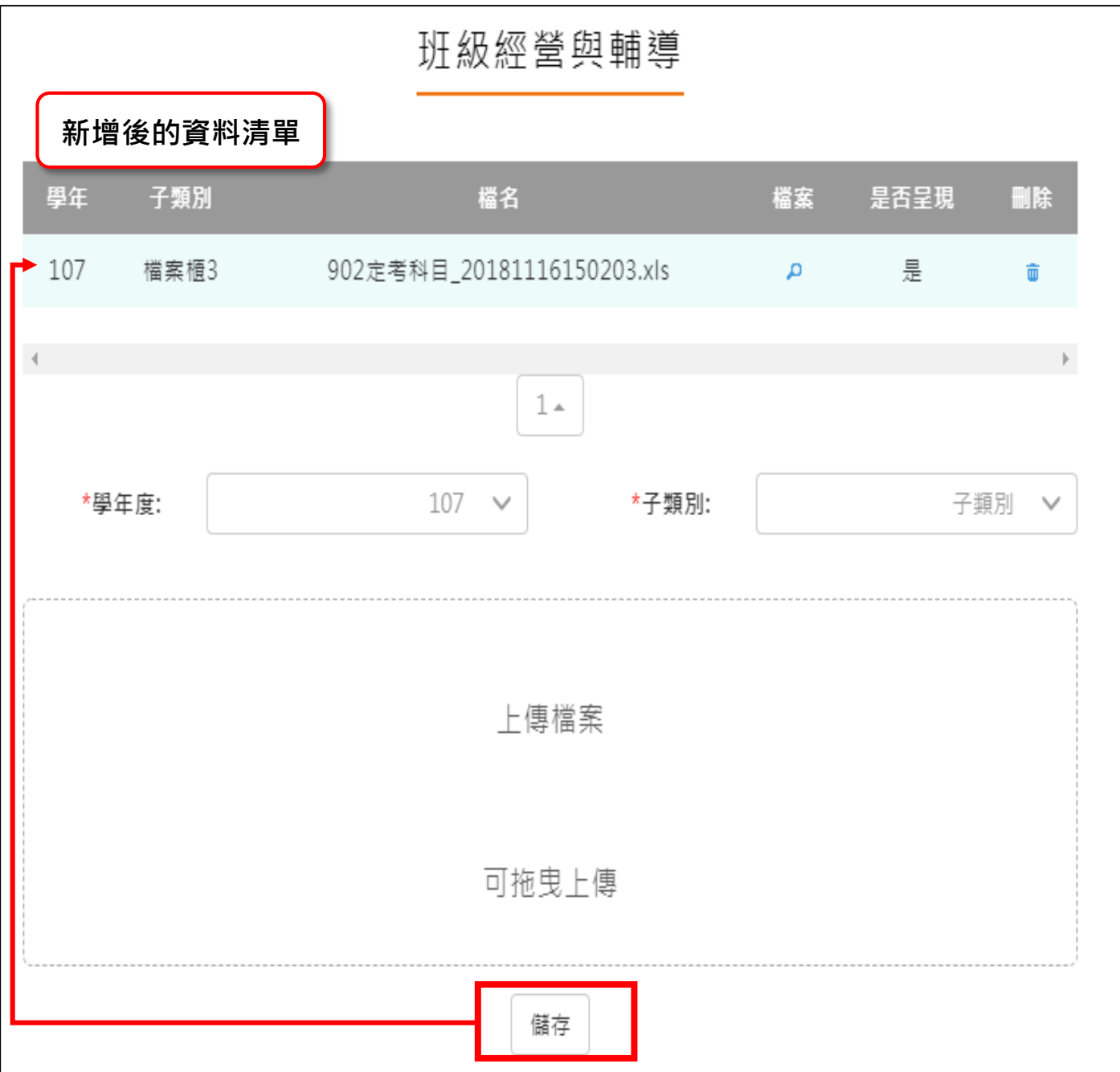

#### **研究發展與進修**

<span id="page-16-0"></span>● 新增/檢視研究發展與進修檔案櫃。如下圖

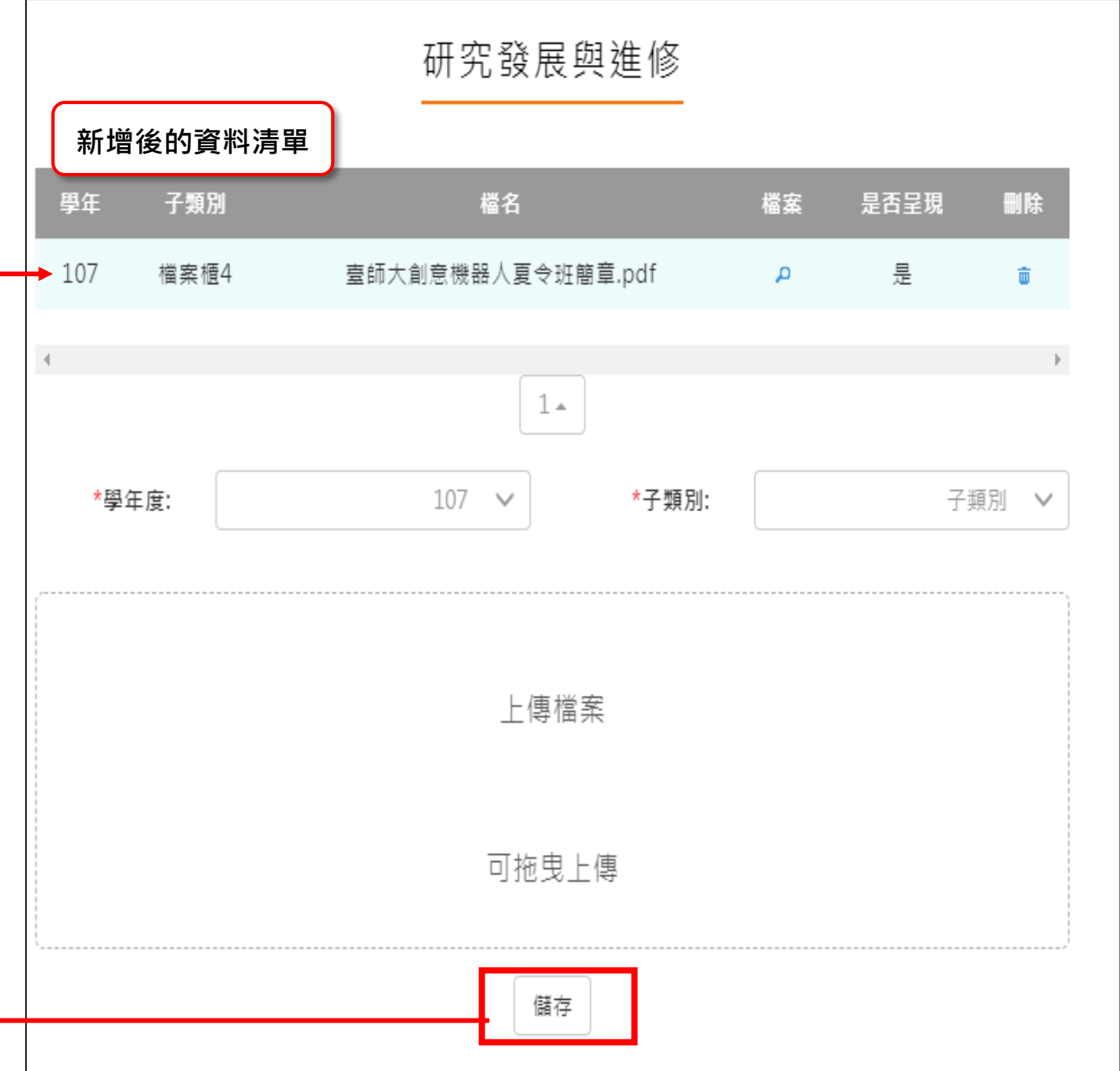

## **敬業精神與態度**

<span id="page-17-0"></span>新增/檢視敬業精神與態度檔案櫃。如下圖

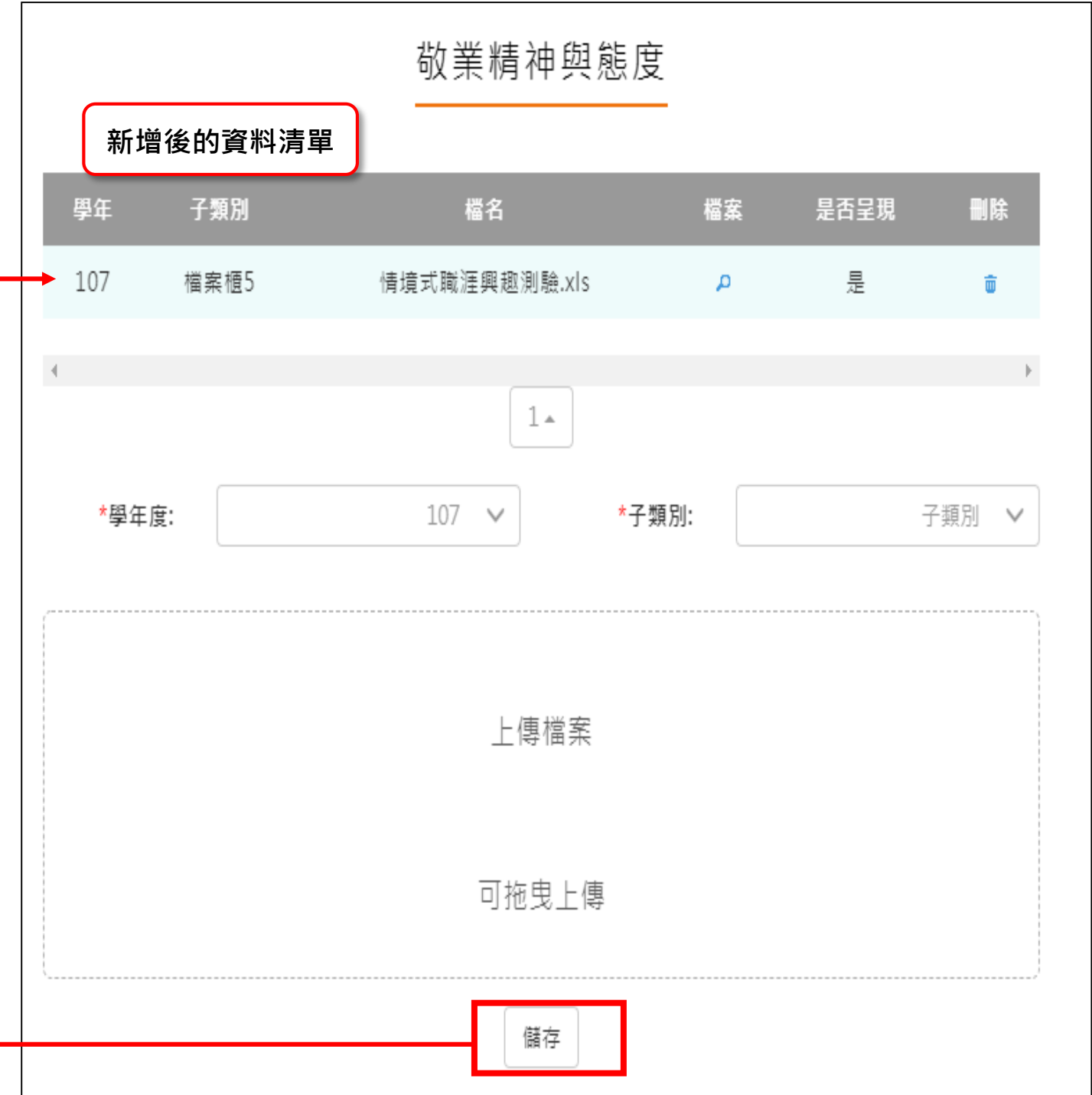

## **其他**

**r** 

#### <span id="page-18-0"></span>新增/檢視其他檔案櫃。如下圖

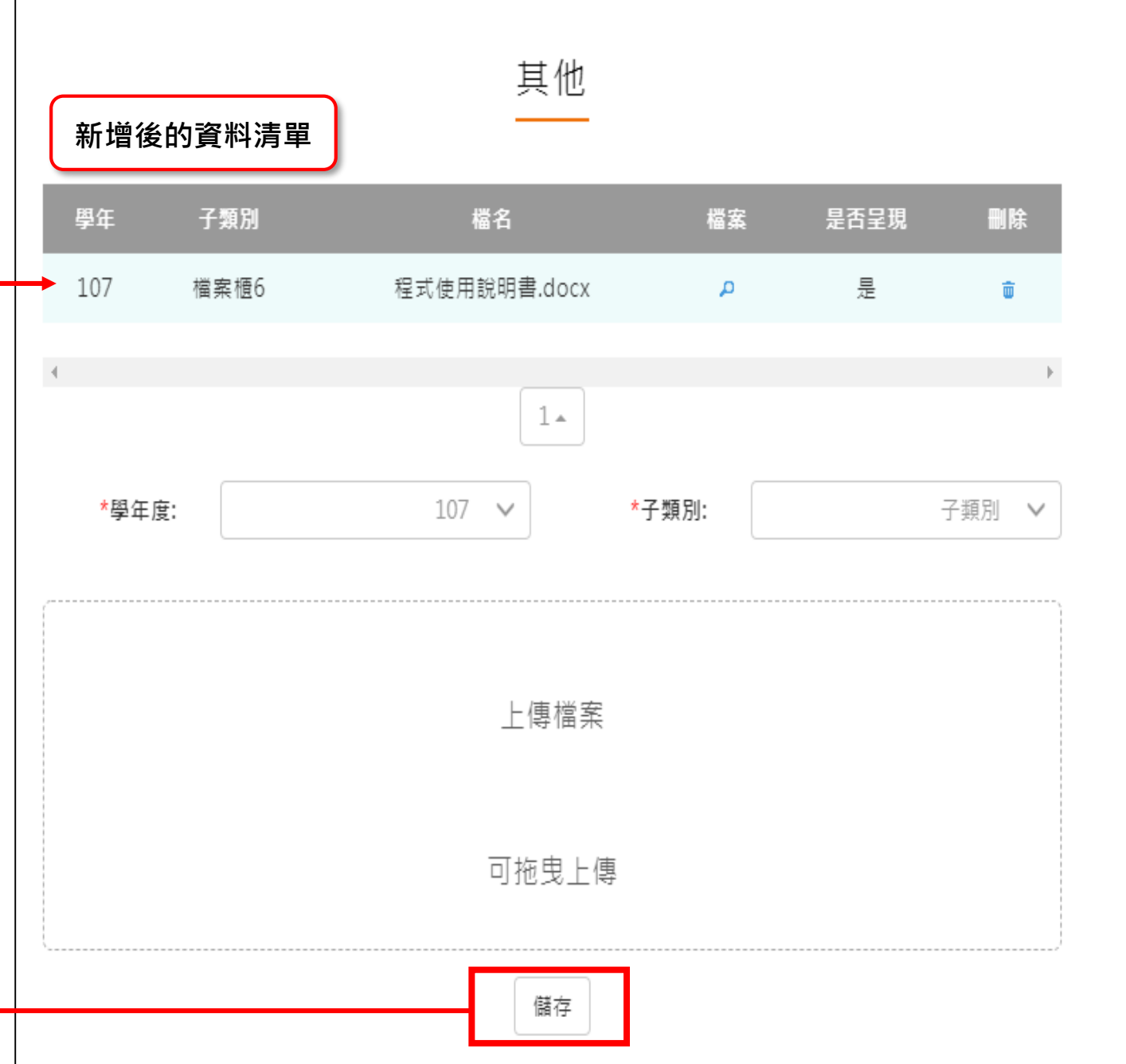

#### **教師教學檔案電子檔**

- <span id="page-19-0"></span>教師可將檔案櫃內容匯成 PDF 電子檔。
- 可選擇自行上傳封面/選擇預設 5 種封面。

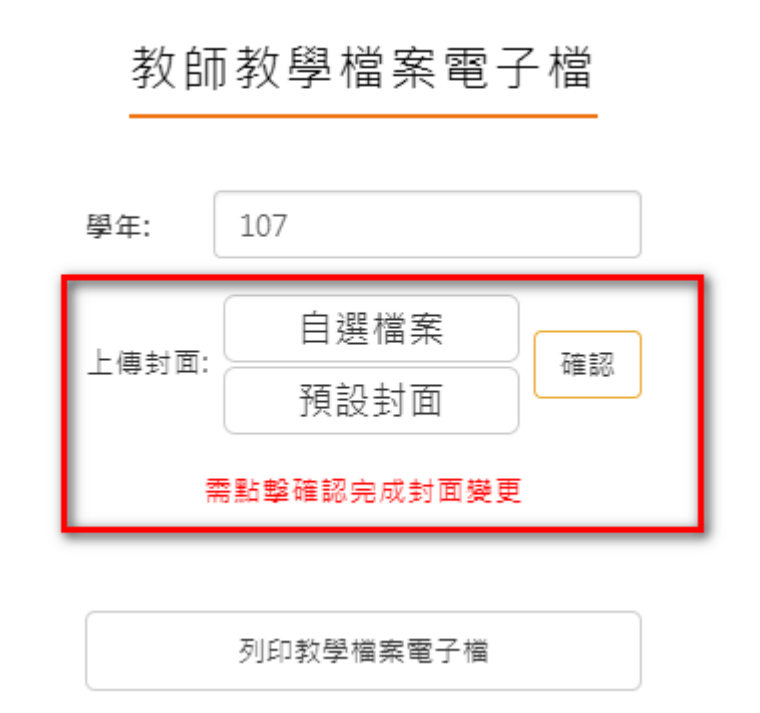

點選【列印教學檔案電子檔】後產生之 PDF 畫面如下:

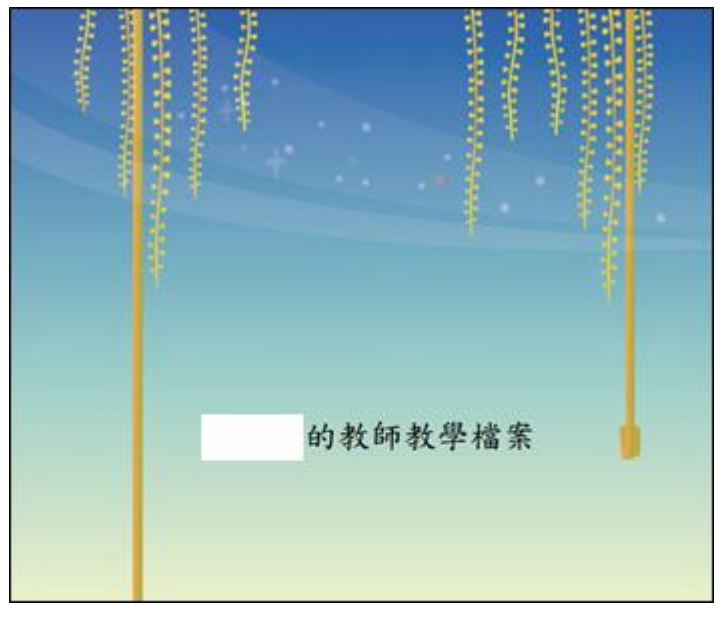

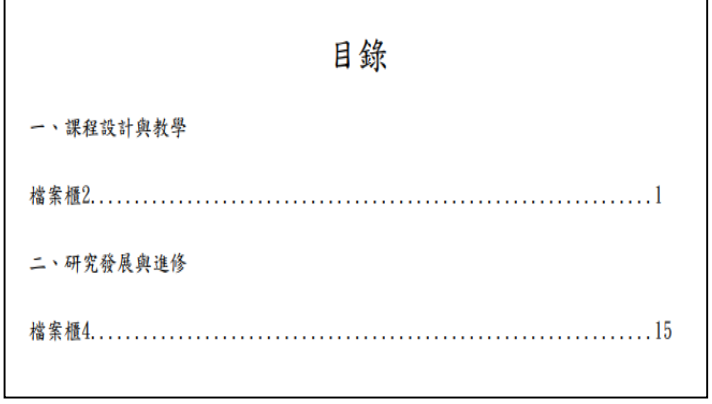